Cloudera Data Engineering 1.5.4

# **Configuring spark-submit drop-in migration tool for migrating Spark workloads to CDE**

**Date published: 2020-07-30 Date modified: 2024-05-30**

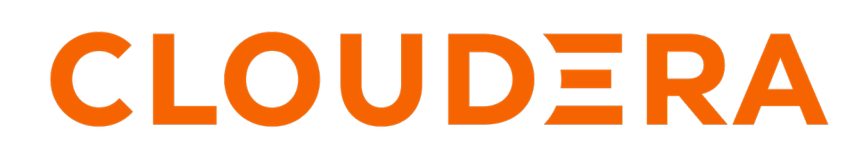

**<https://docs.cloudera.com/>**

## **Legal Notice**

© Cloudera Inc. 2024. All rights reserved.

The documentation is and contains Cloudera proprietary information protected by copyright and other intellectual property rights. No license under copyright or any other intellectual property right is granted herein.

Unless otherwise noted, scripts and sample code are licensed under the Apache License, Version 2.0.

Copyright information for Cloudera software may be found within the documentation accompanying each component in a particular release.

Cloudera software includes software from various open source or other third party projects, and may be released under the Apache Software License 2.0 ("ASLv2"), the Affero General Public License version 3 (AGPLv3), or other license terms. Other software included may be released under the terms of alternative open source licenses. Please review the license and notice files accompanying the software for additional licensing information.

Please visit the Cloudera software product page for more information on Cloudera software. For more information on Cloudera support services, please visit either the Support or Sales page. Feel free to contact us directly to discuss your specific needs.

Cloudera reserves the right to change any products at any time, and without notice. Cloudera assumes no responsibility nor liability arising from the use of products, except as expressly agreed to in writing by Cloudera.

Cloudera, Cloudera Altus, HUE, Impala, Cloudera Impala, and other Cloudera marks are registered or unregistered trademarks in the United States and other countries. All other trademarks are the property of their respective owners.

Disclaimer: EXCEPT AS EXPRESSLY PROVIDED IN A WRITTEN AGREEMENT WITH CLOUDERA, CLOUDERA DOES NOT MAKE NOR GIVE ANY REPRESENTATION, WARRANTY, NOR COVENANT OF ANY KIND, WHETHER EXPRESS OR IMPLIED, IN CONNECTION WITH CLOUDERA TECHNOLOGY OR RELATED SUPPORT PROVIDED IN CONNECTION THEREWITH. CLOUDERA DOES NOT WARRANT THAT CLOUDERA PRODUCTS NOR SOFTWARE WILL OPERATE UNINTERRUPTED NOR THAT IT WILL BE FREE FROM DEFECTS NOR ERRORS, THAT IT WILL PROTECT YOUR DATA FROM LOSS, CORRUPTION NOR UNAVAILABILITY, NOR THAT IT WILL MEET ALL OF CUSTOMER'S BUSINESS REQUIREMENTS. WITHOUT LIMITING THE FOREGOING, AND TO THE MAXIMUM EXTENT PERMITTED BY APPLICABLE LAW, CLOUDERA EXPRESSLY DISCLAIMS ANY AND ALL IMPLIED WARRANTIES, INCLUDING, BUT NOT LIMITED TO IMPLIED WARRANTIES OF MERCHANTABILITY, QUALITY, NON-INFRINGEMENT, TITLE, AND FITNESS FOR A PARTICULAR PURPOSE AND ANY REPRESENTATION, WARRANTY, OR COVENANT BASED ON COURSE OF DEALING OR USAGE IN TRADE.

# **Contents**

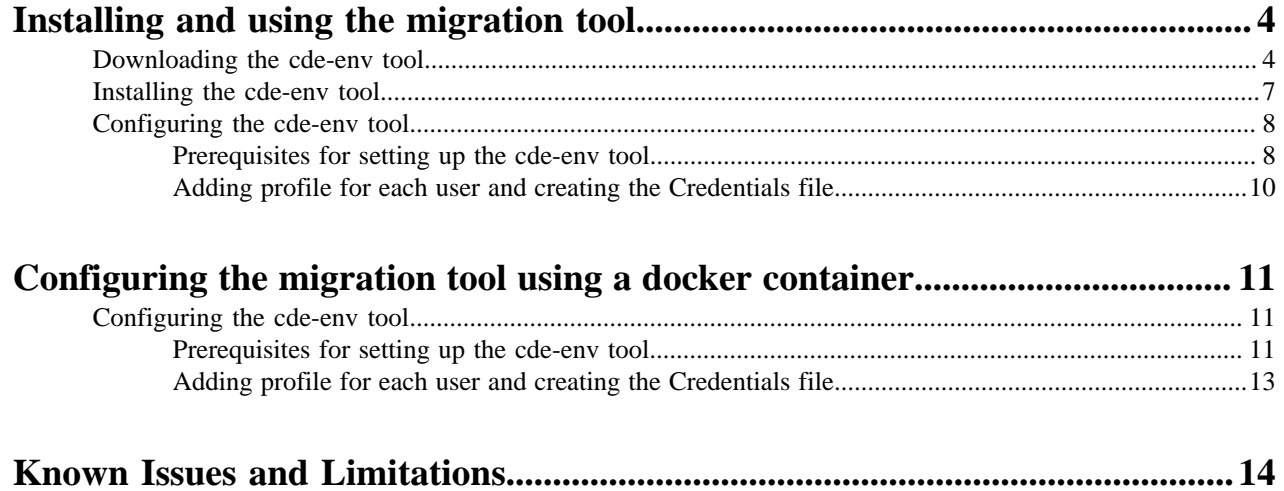

## <span id="page-3-0"></span>**Installing and using the migration tool**

You can install and use the migration tools on a gateway host so that all the users on that machine can use the tool.

## <span id="page-3-1"></span>**Downloading the cde-env tool**

You can use the cde-env tool to migrate your spark-on-YARN workloads to CDE:

#### **Procedure**

- **1.** in the Cloudera Data Platform (CDP) console, click the Data Engineering tile. The CDE Home page displays.
- **2.** In the Home page, click the Migration Tool link under Resources & Guides to download the migration tool.
- **3.** Select the Virtual Cluster.

**4.** Download the tool for either Linux or Mac.

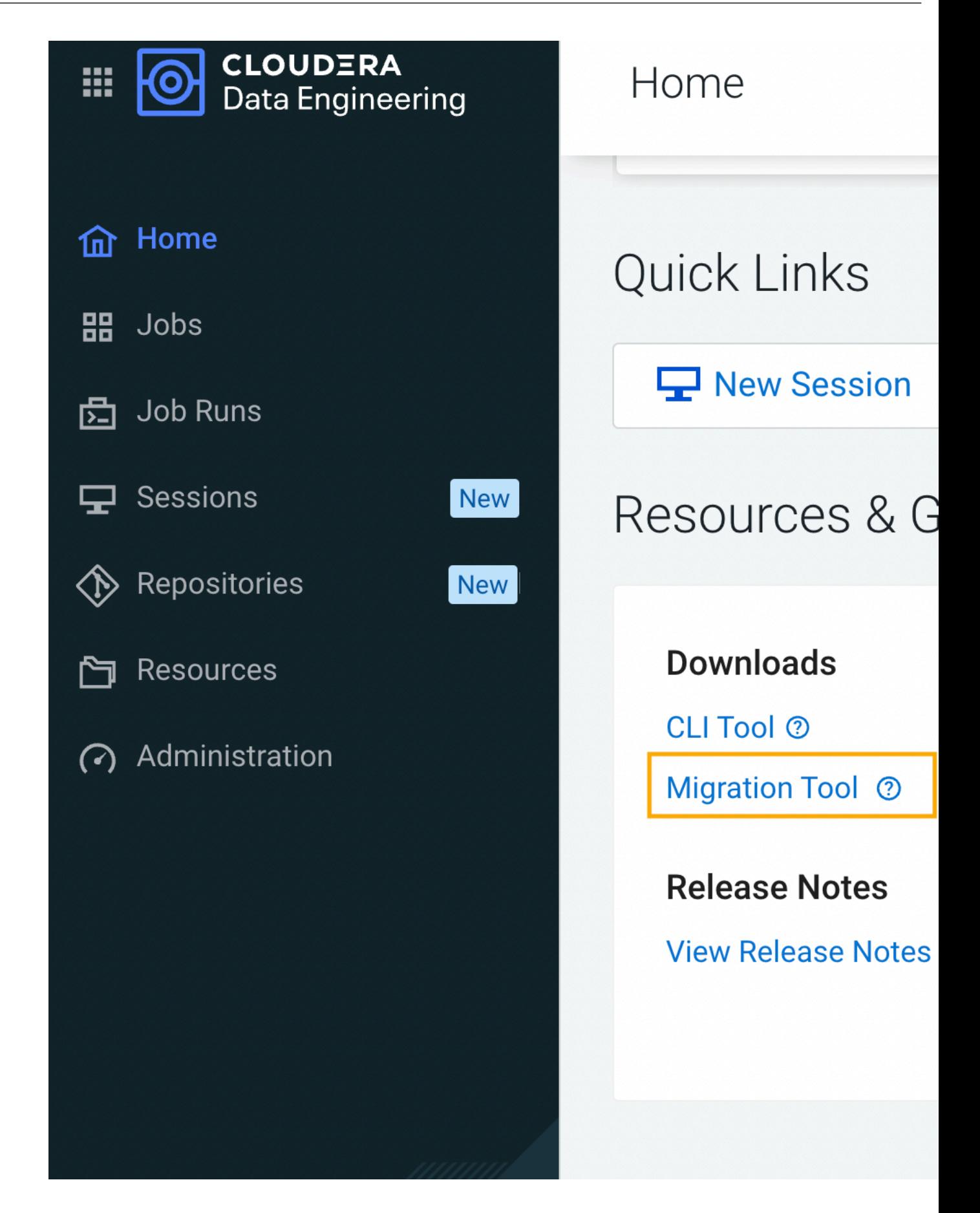

**5.** Unzip the archive.

This is a temporary installation package and can be saved in any location. The folder contains README.md, cde, cde-env.sh, spark-submit-cde, and spark3-submit-cde files.

### <span id="page-6-0"></span>**Installing the cde-env tool**

You can install the cde-env tool as an Administrator or as a normal user. Cloudera recommends you to install the tool as an Administrator in the /opt/cloudera/bin folder so that all the users in the host can access the tool.

**For Administrator**

**1.** Install the tool by copying the required binary and script files to the /opt/cloudera/bin folder so that the migration tool can run in the current gateway host.

```
$ ./cde-env.sh enable-spark-submit-proxy -f private
```
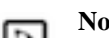

**Note:** If the host machine has update-alternatives installed, no need to perform the following step. You can check this by running the update-alternatives command.

**2.** Enable the installed binary and script files by granting access to those files for all users on the host using one of the following options.

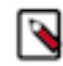

**Note:** If the host machine has update-alternatives installed, no need to perform this step. You can check this by running the update-alternatives command. Otherwise, perform the following:

• Link the existing /usr/bin/spark-submit and /usr/bin/spark3-submit.

```
$ ln -s /opt/cloudera/bin/cde /usr/bin/cde
$ ln -s /opt/cloudera/bin/cde-env.sh /usr/bin/cde-env.sh
$ ln -s -f /opt/cloudera/bin/spark-submit /usr/bin/spark-submit
$ ln -s -f /opt/cloudera/bin/spark3-submit /usr/bin/spark3-submit
```

```
or
```
• Update PATH to point to the new installation location at the host level.

```
$ export PATH=/opt/cloudera/bin:$PATH
```
#### **For User**

**1.** Install the tool on the host by running the following command:

By default, the binary and script files will be installed in the \$HOME/bin folder. You can change the location by replacing the \$HOME/bin folder to the target folder in the following command.

**Linux**

```
$ sed -i "s#CLOUDERA_BIN=/opt/cloudera/bin#CLOUDERA_BIN=$HOME/bin#g" 
cde-env.sh && ./cde-env.sh enable-spark-submit-proxy -f private
```
**MacOS**

```
$ sed -i '' "s#CLOUDERA_BIN=/opt/cloudera/bin#CLOUDERA_BIN=$HOME/bin#g" 
cde-env.sh && ./cde-env.sh enable-spark-submit-proxy -f private
```
**2.** Update PATH to give access to those binary and script files.

```
$ export PATH=$HOME/bin:$PATH
```
### <span id="page-7-0"></span>**Configuring the cde-env tool**

The CDE env-tool uses the ~/.cde/config.yaml configuration file to manage jobs in CDE virtual clusters. You must manually edit the ~/.cde/config.yaml file and update the profiles with the required information.

For more information, see [Creating and using multiple profiles.](https://docs.cloudera.com/data-engineering/1.5.4/managing-cde-using-cli/topics/cde-creating-using-multiple-profiles.html)

#### <span id="page-7-1"></span>**Prerequisites for setting up the cde-env tool**

You must obtain the virtual cluster endpoint URL, CDP endpoint URL, and generate user keys for each user whose Spark jobs you are migrating over to CDE.

#### **Procedure**

- **1. Virtual Cluster Endpoint URL**: Determine the virtual cluster endpoint URL.
	- **a.** In the Cloudera Data Platform (CDP) console, click the Data Engineering tile. The CDE Home page displays.
	- **b.** Click Administration in the left navigation menu, select the environment containing the virtual cluster you want to use.
	- **c.** In the Virtual Clusters column on the right, click the Cluster Details icon for the virtual cluster you want to use to migrate your spark jobs to.
	- **d.** Click JOBS API URL to copy the URL to your clipboard.
	- **e.** Paste the URL into a text editor to identify the endpoint host. For example, the URL is similar to the following:

https://dfdj6kgx.cde-2cdxw5x5.apps.ecs-demo.example.com/dex/api/v1

In the above example, the endpoint host is

dfdj6kgx.cde-2cdxw5x5.apps.ecs-demo.example.com

**2. CDP Endpoint URL**: Copy the CDP console URL.

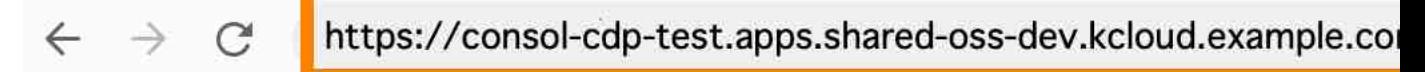

# **CLOUDERA** Data Platform

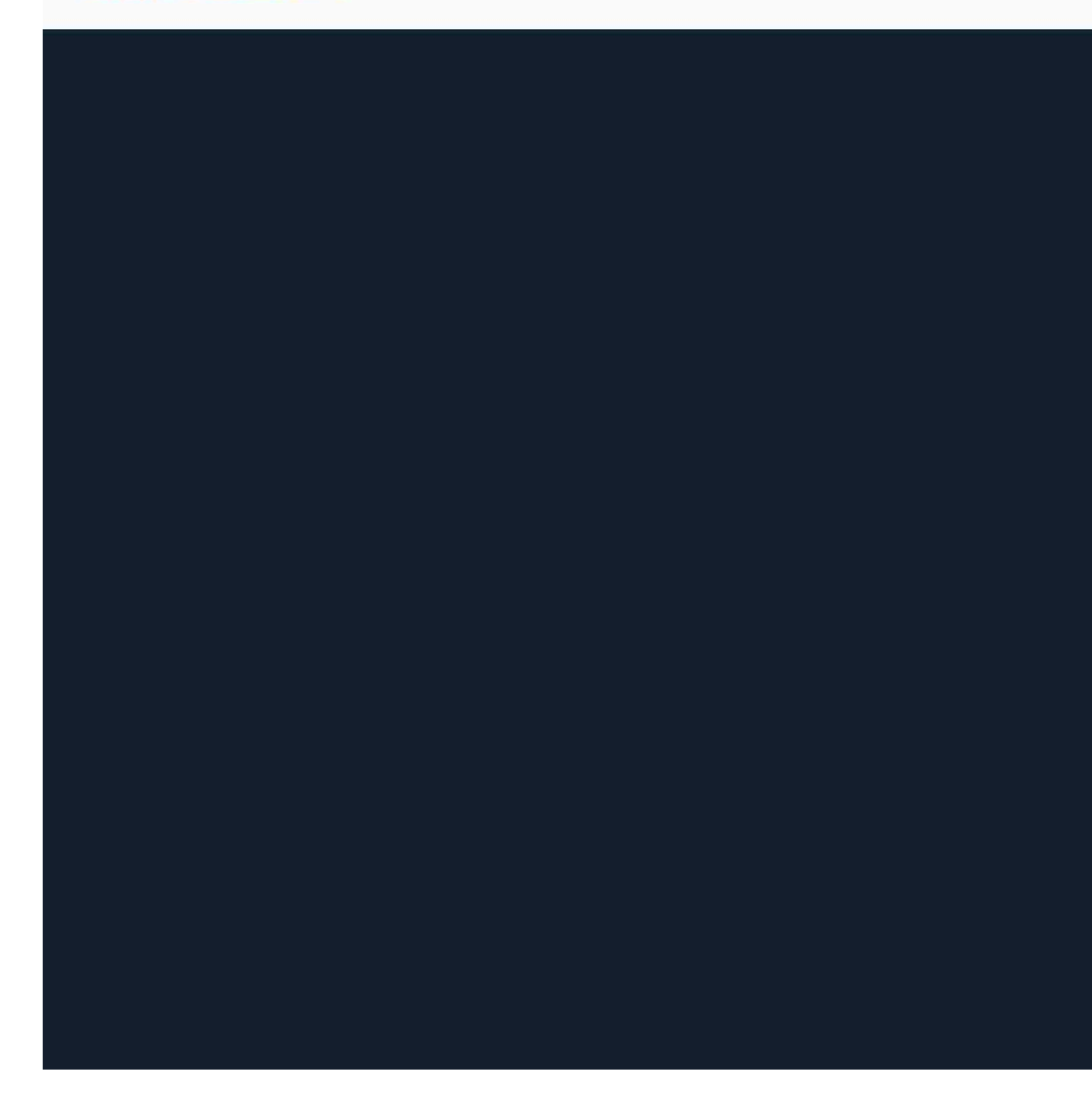

- **3. Access Key**: Generate access key for each user whose Spark jobs you are migrating over to CDE:
	- **a.** Sign in to the Cloudera Data Platform console as an Administrator.
	- **b.** In the Cloudera Data Platform Home page, click Management Console.
	- **c.** On the left navigation menu, click Users.
	- **d.** On the Users page, click the name of the user or the machine user account for which you want to generate an access key.
	- **e.** On the user account page, go to the Access Keys section and click Generate Access Key.

Cloudera Data Platform creates the key and displays the information on the screen.

#### <span id="page-9-0"></span>**Adding profile for each user and creating the Credentials file**

You must create a profile for each user in the  $\sim$ /.cde/config.yaml file and add the access key in the Credentials file.

#### **Procedure**

- **1.** Create the config.yaml and credentials files under  $\sim$ /.cde folder. If the  $\sim$ /.cde folder does not exist, create it where the cde-env tool is installed.
- **2.** Edit the config.yaml file. You can create multiple profiles in the ~/.cde/config.yaml file and can be used while running commands.

Edit the ~/.cde/config.yaml file to add the allow-all-spark-submit-flags: true parameter and update the profiles.

```
# ~/.cde/config.yaml
allow-all-spark-submit-flags: true 
credentials-file: <credentials-location>
cdp-endpoint: <CDP-endpoint>
tls-insecure: true
profiles:
- name: <Profile Name1>
   vcluster-endpoint: <VC-endpoint>
- name: <Profile Name2>
   vcluster-endpoint: <VC-endpoint>
```
Example configuration file:

```
# ~/.cde/config.yaml
allow-all-spark-submit-flags: true 
credentials-file: /home/cdpuser1/.cde/credentials
cdp-endpoint: https://console-xhu-141.apps.shared-os-dev-01.kcloud.example
.com
tls-insecure: true
profiles:
- name: vc-2
   vcluster-endpoint: https://5b27g4jm.cde-x6j2nh5j.apps.apps.shared-osdev-
01.kcloud.example.com/dex/api/v1/
- name: spark3-1
   vcluster-endpoint: https://7j92n8q4.cde-smstx27m.apps.apps.shared-osde
v-01.kcloud.example.com/dex/api/v1/
```
**3.** Add your access key information generated from the CDP management console in the credentials file.

Example credentails file:

[default]

cdp\_access\_key\_id=a4e8f324-5940-454c-a172-5c748e56e4c2 cdp\_private\_key=qpG0CzVqodKTQYXakm89bjX0606c7fP3EnAcxuy+Rzs=

## <span id="page-10-0"></span>**Configuring the migration tool using a docker container**

You can run the docker image in an interactive mode after you mount the config.yaml and credentials files into the docker container.

### <span id="page-10-1"></span>**Configuring the cde-env tool**

The CDE env-tool uses the ~/.cde/config.yaml configuration file to manage jobs in CDE virtual clusters. You must manually edit the ~/.cde/config.yaml file and update the profiles with the required information.

For more information, see [Creating and using multiple profiles.](https://docs.cloudera.com/data-engineering/1.5.4/managing-cde-using-cli/topics/cde-creating-using-multiple-profiles.html)

#### <span id="page-10-2"></span>**Prerequisites for setting up the cde-env tool**

You must obtain the virtual cluster endpoint URL, CDP endpoint URL, and generate user keys for each user whose Spark jobs you are migrating over to CDE.

#### **Procedure**

- **1. Virtual Cluster Endpoint URL**: Determine the virtual cluster endpoint URL.
	- **a.** In the Cloudera Data Platform (CDP) console, click the Data Engineering tile. The CDE Home page displays.
	- **b.** Click Administration in the left navigation menu, select the environment containing the virtual cluster you want to use.
	- **c.** In the Virtual Clusters column on the right, click the Cluster Details icon for the virtual cluster you want to use to migrate your spark jobs to.
	- **d.** Click JOBS API URL to copy the URL to your clipboard.
	- **e.** Paste the URL into a text editor to identify the endpoint host. For example, the URL is similar to the following:

https://dfdj6kgx.cde-2cdxw5x5.apps.ecs-demo.example.com/dex/api/v1

In the above example, the endpoint host is

dfdj6kgx.cde-2cdxw5x5.apps.ecs-demo.example.com

**2. CDP Endpoint URL**: Copy the CDP console URL.

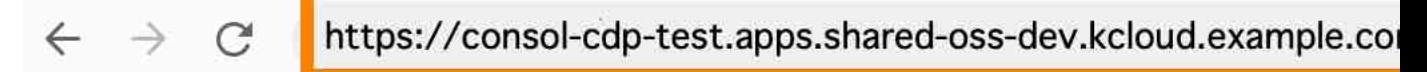

# **CLOUDERA** Data Platform

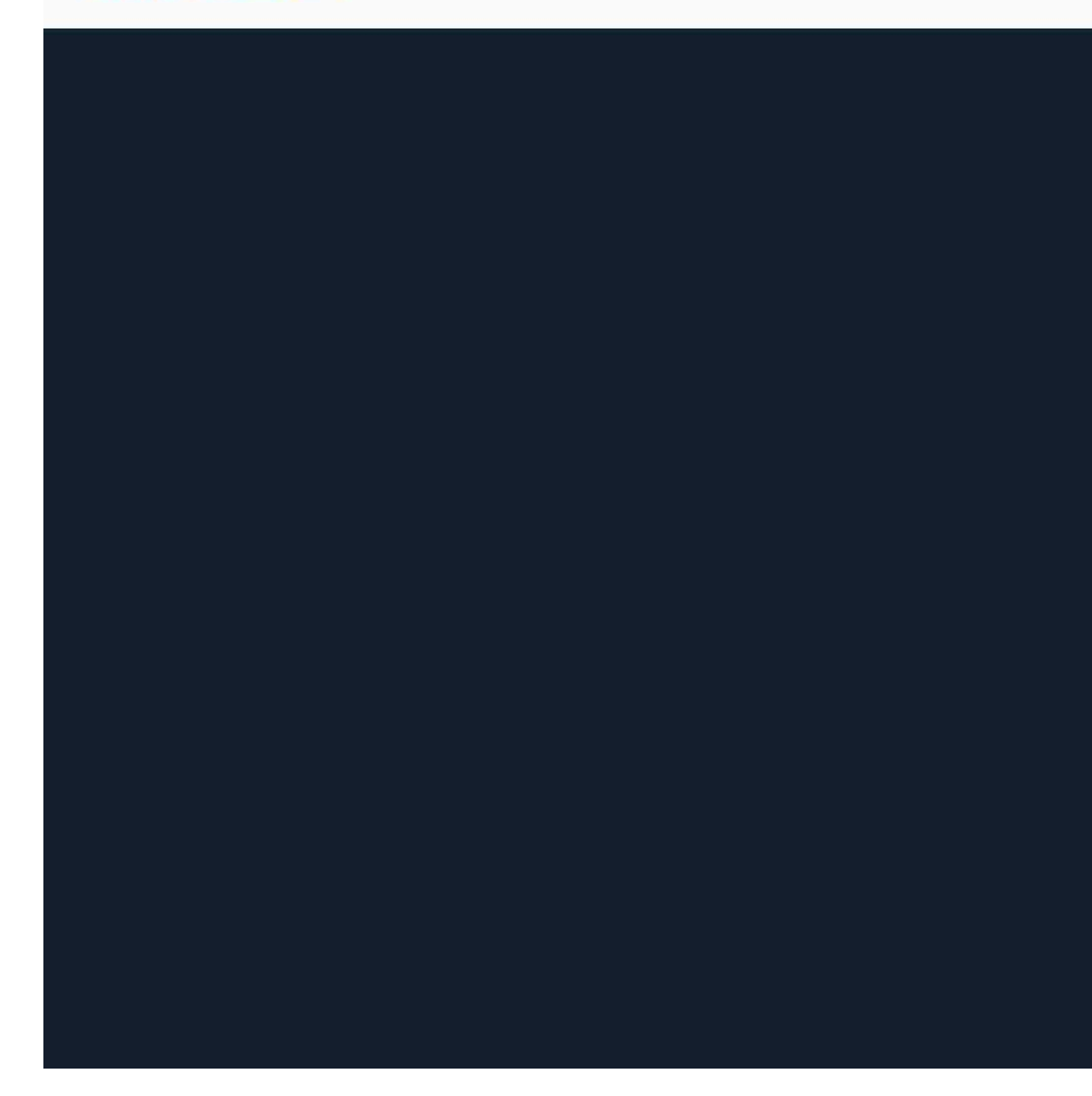

- **3. Access Key**: Generate access key for each user whose Spark jobs you are migrating over to CDE:
	- **a.** Sign in to the Cloudera Data Platform console as an Administrator.
	- **b.** In the Cloudera Data Platform Home page, click Management Console.
	- **c.** On the left navigation menu, click Users.
	- **d.** On the Users page, click the name of the user or the machine user account for which you want to generate an access key.
	- **e.** On the user account page, go to the Access Keys section and click Generate Access Key.

Cloudera Data Platform creates the key and displays the information on the screen.

#### <span id="page-12-0"></span>**Adding profile for each user and creating the Credentials file**

You must create a profile for each user in the  $\sim$ /.cde/config.yaml file and add the access key in the Credentials file.

#### **Procedure**

- **1.** Create the config.yaml and credentials files under  $\sim$ /.cde folder. If the  $\sim$ /.cde folder does not exist, create it where the cde-env tool is installed.
- **2.** Edit the config.yaml file. You can create multiple profiles in the ~/.cde/config.yaml file and can be used while running commands.

Edit the ~/.cde/config.yaml file to add the allow-all-spark-submit-flags: true parameter and update the profiles.

```
# ~/.cde/config.yaml
allow-all-spark-submit-flags: true 
credentials-file: <credentials-location>
cdp-endpoint: <CDP-endpoint>
tls-insecure: true
profiles:
- name: <Profile Name1>
  vcluster-endpoint: <VC-endpoint>
- name: <Profile Name2>
   vcluster-endpoint: <VC-endpoint>
```
Example configuration file:

```
# ~/.cde/config.yaml
allow-all-spark-submit-flags: true 
credentials-file: /home/cdpuser1/.cde/credentials
cdp-endpoint: https://console-xhu-141.apps.shared-os-dev-01.kcloud.example
.com
tls-insecure: true
profiles:
- name: vc-2
   vcluster-endpoint: https://5b27g4jm.cde-x6j2nh5j.apps.apps.shared-osdev-
01.kcloud.example.com/dex/api/v1/
- name: spark3-1
   vcluster-endpoint: https://7j92n8q4.cde-smstx27m.apps.apps.shared-osde
v-01.kcloud.example.com/dex/api/v1/
```
**3.** Add your access key information generated from the CDP management console in the credentials file.

Example credentails file:

[default]

cdp\_access\_key\_id=a4e8f324-5940-454c-a172-5c748e56e4c2 cdp\_private\_key=qpG0CzVqodKTQYXakm89bjX0606c7fP3EnAcxuy+Rzs=

## <span id="page-13-0"></span>**Known Issues and Limitations**

This page lists the current known issues and limitations that you might run into while using the cde-env tool.

- Limited to spark-submit commands and does not include spark-shell, pyspark, and sparksql.
- When activating a profile using the cde-env.sh script, there is no validation yet on whether such profile exists. However, if a profile does not exist, it will display an error when running the spark-submit command.
- The following spark-submit flags are not yet supported in CDE:
	- --archives
	- --exclude-packages
	- --driver-class-path
	- --driver-library-path
	- --driver-java-options

You are instead suggested to create CDE jobs to handle the above mentioned scenarios.

• Using the profile yarn is not supported in the container version of the migration tool.